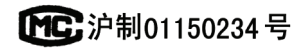

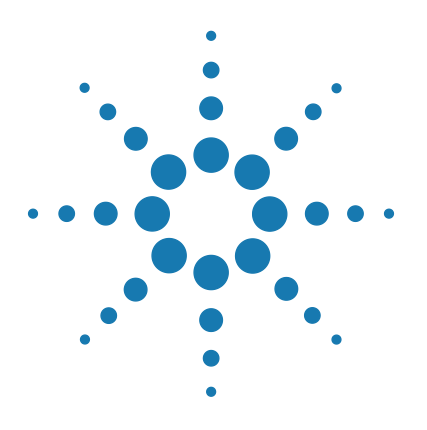

# **Agilent 7820A**

**Chromatographe en phase gazeuse**

# **Guide d'installation**

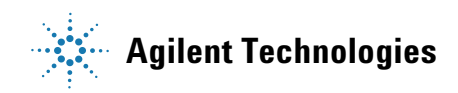

# **Notices**

© Agilent Technologies, Inc. 2011

Conformément aux lois internationales relatives à la propriété intellectuelle, toute reproduction, tout stockage électronique et toute traduction de ce manuel, totaux ou partiels, sous quelque forme et par quelque moyen que ce soit, sont interdits sauf consentement écrit préalable de la société Agilent Technologies, Inc.

#### **Référence du manuel**

G4350-93019

#### **Edition**

Deuxième édition, juin 2011 Première édition, mars 2009

Imprimé aux Chine

Agilent Technologies, Inc. 412 Ying Lun Road Waigoaqiao Freed Trade Zone Shanghai 200131 République Populaire de Chine

#### **Marques**

Microsoft, Vista et Windows sont des marques déposées de Microsoft Corporation aux Etats-Unis.

#### **Garantie**

**Les informations contenues dans ce document sont fournies en l'état et pourront faire l'objet de modifications sans préavis dans les éditions ultérieures. Dans les limites de la législation en vigueur, Agilent exclut en outre toute garantie, expresse ou implicite, concernant ce manuel et les informations qu'il contient, y compris, mais non exclusivement, les garanties de qualité marchande et d'adéquation à un usage particulier. Agilent ne saurait en aucun cas être tenu pour responsable des erreurs ou des dommages incidents ou consécutifs, liés à la fourniture, à l'utilisation ou à l'exactitude de ce document ou aux performances de tout produit Agilent auquel il se rapporte. Si Agilent et l'utilisateur ont passé un contrat écrit distinct, stipulant, pour le produit couvert par ce document, des conditions de garantie qui entrent en conflit avec les présentes conditions, les conditions de garantie du contrat distinct remplacent les conditions énoncées dans le présent document.**

#### **Licences technologiques**

Le matériel et le logiciel décrits dans ce document sont protégés par un accord de licence et leur utilisation ou reproduction sont soumises aux termes et conditions de ladite licence.

#### **Droits restreints**

Si le logiciel est utilisé par un représentant direct ou indirect du gouvernement des Etats-Unis d'Amérique, le logiciel est livré et commercialisé en tant que « logiciel informatique commercial » selon les directives DFAR 252.227-7014 (juin 1995), ou bien en tant qu'« article commercial » selon la directive FAR 2.101(a) ou « logiciel informatique limité » selon la

directive FAR 52.227-19 (juin 1987) ou toute règle ou clause de contrat équivalents. L'utilisation, la duplication ou la divulgation du logiciel est régie par les termes habituels de la licence commerciale de Agilent Technologies. Les départements ne faisant pas partie de la Défense (DOD) et agences gouvernementales des Etats-Unis d'Amérique recevront des droits limités comme l'indique la directive FAR 52.227-19 (c)(1-2) (juin 1987). Le gouvernement des Etats-Unis d'Amérique recevra des droits limités comme définis par la directive FAR 52.227-14 (juin 1987) ou DFAR 252.227-7015 (b)(2) (novembre 1995) et applicable pour toutes informations techniques.

### **Signalisation de la sécurité**

La mention **ATTENTION** signale un danger pour le matériel. Si la manœuvre ou la procédure correspondante n'est pas exécutée correctement, il peut y avoir un risque d'endommagement de l'appareil ou de perte de données importantes. En présence de la mention **ATTENTION**, il convient de s'interrompre tant que les conditions indiquées n'ont pas été parfaitement comprises et satisfaites.

**La mention AVERTISSEMENT signale un danger pour la sécurité de l'opérateur. Si la manœuvre ou la procédure correspondante n'est pas exécutée correctement, il peut y avoir un risque grave, voire mortel pour les personnes. En présence d'une mention AVERTISSEMENT, il convient de s'interrompre tant que les conditions indiquées n'ont pas été parfaitement comprises et satisfaites.**

# **Table des matières**

#### **[1 Guide d'installation du chromatographe en phase gazeuse 7820A](#page-4-0)**

[Outils et composants requis pour l'installation](#page-5-0) 6 [Installation du CPG 7820A](#page-6-0) 7 [Placez et préparez le CPG 7](#page-6-1) [Branchez les gaz de vérification 10](#page-9-0) [S'il y a lieu, installez l'échantillonneur 18](#page-17-0) [Préparez la vérification 20](#page-19-0) [Réglez l'adresse IP du PC 21](#page-20-0) [Installez la documentation et le logiciel nécessaire 22](#page-21-0) [Exécutez l'Assistant d'installation 25](#page-24-0) [Définition des adresses IP permanentes du PC et du CPG](#page-29-0) 30 [Installez le système de données](#page-30-0) 31

[Pour de plus amples informations](#page-31-0) 32

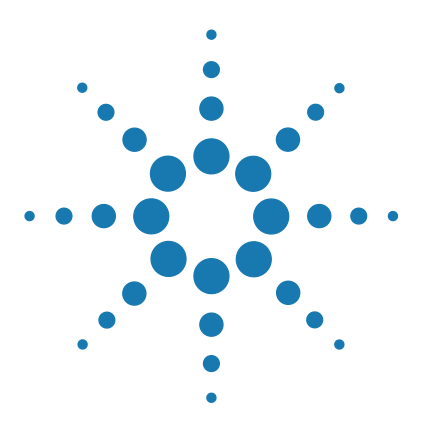

**Agilent 7820A Chromatographe en phase gazeuse Guide d'installation**

# <span id="page-4-0"></span>**1 Guide d'installation du chromatographe en phase gazeuse 7820A**

[Outils et composants requis pour l'installation 6](#page-5-0) [Installation du CPG 7820A 7](#page-6-0) [Définition des adresses IP permanentes du PC et du CPG 30](#page-29-0) [Installez le système de données 31](#page-30-0) [Pour de plus amples informations 32](#page-31-0)

La procédure d'installation suppose que le site a été préparé en accord avec le guide [de préparation du site](../SitePrep/manual.html), disponible à l'adresse [www.agilent.com/chem.](http://www.agilent.com/chem) L'installation nécessite l'utilisation du DVD Agilent GC and GC/MS User Information & Utilities livré avec votre CPG 7820A, mais aussi de la documentation de votre CPG (et de l'échantillonneur automatique de liquide, s'il a été acheté).

- **•** Pour installer des colonnes et des consommables, voir les informations de [maintenance](../Maint/manual.html) du CPG.
- **•** Pour utiliser le CPG et le passeur d'échantillons, voir les informations [d'utilisation](../OpGuide/manual.html).

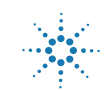

# <span id="page-5-0"></span>**Outils et composants requis pour l'installation**

Agilent fournit tous les outils spécialisés nécessaires à l'installation. Agilent fournit en outre différents composants et outils de raccordement afin de faciliter l'installation. Ces outils et composants se trouvent dans le conteneur de livraison du CPG :

- **•** Toolkit, 19199T, avec les outils nécessaires aux tâches d'installation et de maintenance
- **•** Kit de canalisation, 19199TF, contenant des canalisations pré-assemblées pour relier les alimentations en gaz au CPG

En revanche, vous devrez fournir les outils éléments suivants :

- **•** Clés pour serrer tous les raccords
- **•** Adaptateurs pour relier les alimentations en gaz aux raccords Swagelok femelles de 1/8 de pouce utilisés sur le CPG

# <span id="page-6-1"></span><span id="page-6-0"></span>**Installation du CPG 7820A**

### **Placez et préparez le CPG**

- **1** Vérifiez que le site a été préparé pour le CPG.
	- **•** Reportez-vous au Guide de préparation du site du CPG 7820A sur le DVD GC and GC/MSD Hardware User Information & Utilities.
	- **•** Assurez-vous que le site est conforme aux exigences de ce guide, notamment en ce qui concerne l'alimentation électrique, et que des gaz propres et le matériel de raccordement sont disponibles.
	- **•** L'installation exige un PC conforme aux exigences des Utilitaires d'instrument Agilent. Reportez-vous au DVD GC and GC/MSD Hardware User Information & Utilities pour de plus amples informations.
	- **•** L'installation exige la présence d'un utilisateur de l'ordinateur ayant les droits d'administration pour installer le logiciel et définir les paramètres de communication du LAN.
	- **•** Si vous avez souscrit aux services d'installation et de formation, veillez à ce que l'opérateur du CPG soit présent.

**AVERTISSEMENT Prenez garde à la manipulation des pièces lourdes. Il est recommandé de les soulever à deux personnes. La non-observation de cette recommandation peut provoquer des accidents graves.**

**2** Déballez le CPG. Récupérez les outils, les consommables et le DVD User Information & Utilities. Voir la section [Figure 1](#page-7-0).

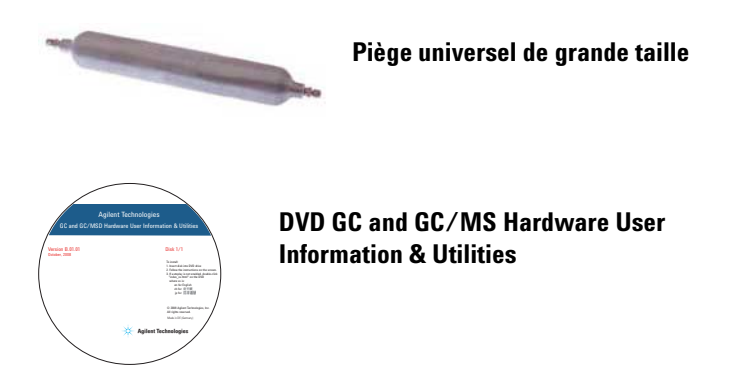

<span id="page-7-0"></span>**Figure 1** Documentation d'utilisation, kit et pièces fournis avec le CPG

**AVERTISSEMENT Prenez garde à la manipulation des pièces lourdes. Il est recommandé de les soulever à deux personnes. La non-observation de cette recommandation peut provoquer des accidents graves.**

**3** Posez le CPG sur une table et retirez les capuchons de détecteur situés sous son couvercle.

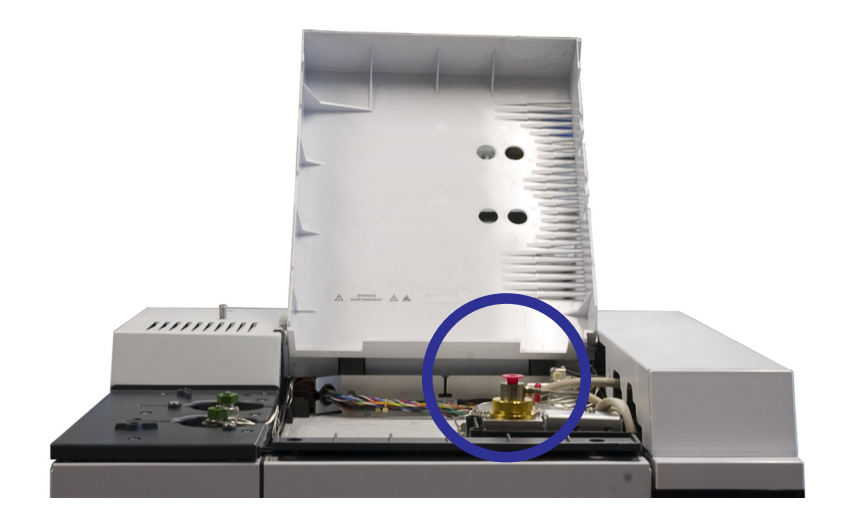

**4** Retirez les capuchons situés sur le panneau arrière.

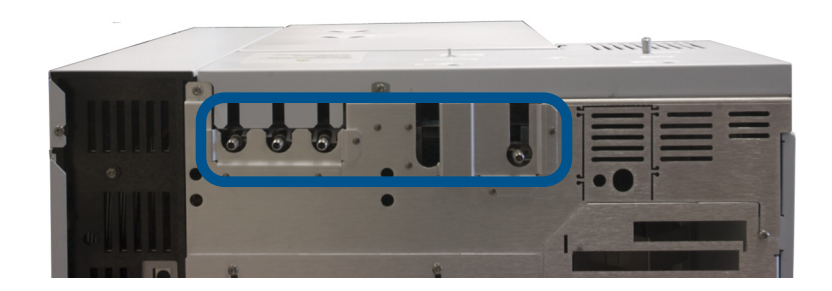

**5** Vérifiez les conditions d'alimentation inscrites sur le panneau arrière du CPG. Assurez-vous que l'alimentation disponible soit conforme à ces conditions.

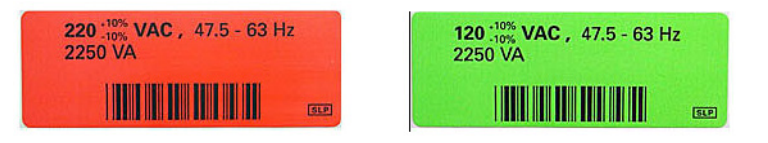

# <span id="page-9-0"></span>**Branchez les gaz de vérification**

- **1** Installez le piège universel de grande taille. Voir la section [Figure 2](#page-10-0).
	- **•** Installez-le près du CPG.
	- **•** Suivez les instructions jointes au piège.
	- **•** Utilisez les écrous et les ferrules fournis avec le piège.
	- **•** Purgez selon les directives jointes au piège.
	- **•** Pour de plus amples informations concernant la réalisation des raccords Swagelok, reportez-vous au manuel de [maintenance.](../Maint/SwagelokConnections.html)

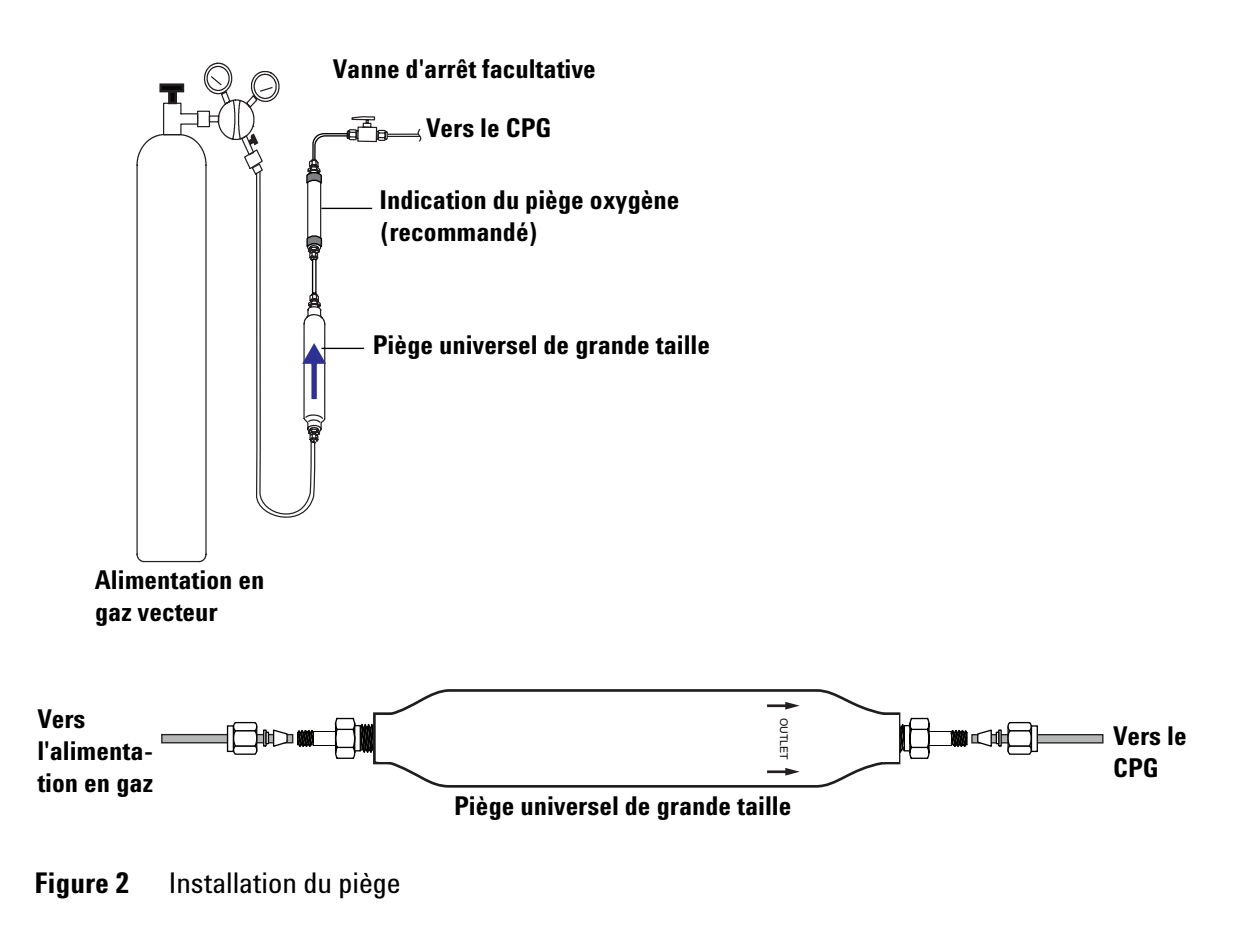

- <span id="page-10-0"></span>**2** Sélectionnez les conduites pré-embouties pour votre CPG. Voir la section [Figure 3.](#page-11-0)
	- **•** Utilisez la conduite avec 4 raccords pour un CPG avec TCD.

(La conduite avec 3 raccords n'est pas utilisée pour la vérification de l'instrument, mais peut être utile pour un CPG équipé d'un NPD, d'un FID ou d'un DIF après avoir effectué la vérification. La conduite avec

4 raccords est utilisable pour le uECD après vérification, en cas d'utilisation de l'azote comme gaz vecteur, de la purge d'anode et de gaz d'appoint.)

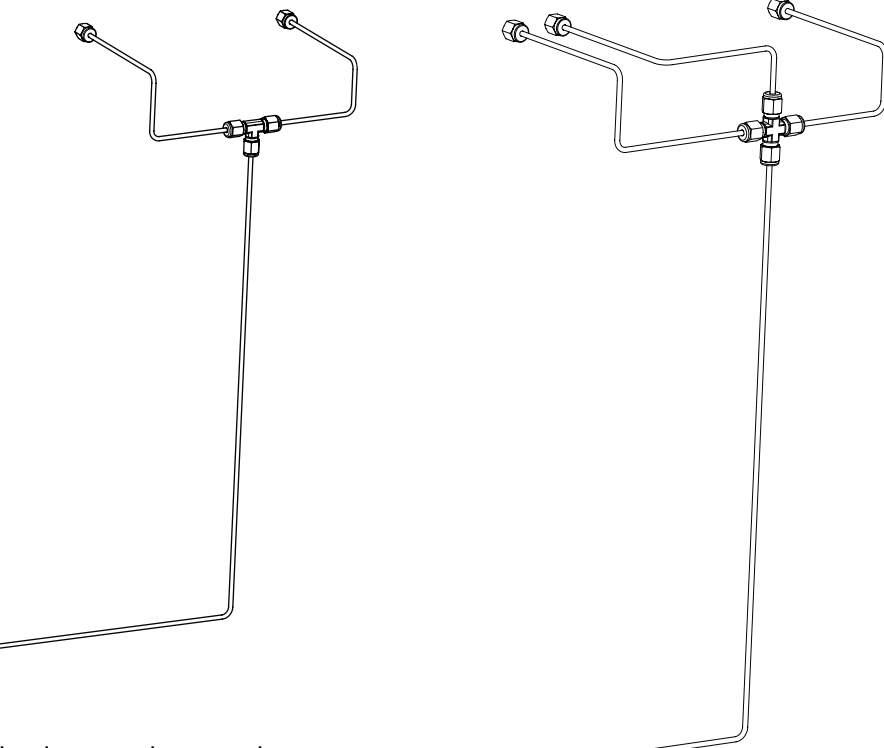

#### **G4331-60003**

œ

Pour connecter depuis une seule source de gaz :

- **•** Source de gaz vecteur
- **•** Gaz d'appoint de DIF, FPD ou NPD

L'air et l'hydrogène du DIF, du FPD et du NPD doivent être fournis par des conduites distinctes.

#### **G4332-60004**

 $\bigcirc$ 

Pour connecter depuis une seule source de gaz :

- **•** Source de gaz vecteur
- **•** Gaz de référence et d'appoint du TCD
- **•** Purge d'anode et gaz d'appoint du uECD

<span id="page-11-0"></span>**Figure 3** Conduites pré-embouties disponibles

**3** Installez la conduite et banchez l'alimentation en gaz. Voir [Figure 4,](#page-12-0) [Figure 5](#page-13-0) et [Figure 6.](#page-14-0)

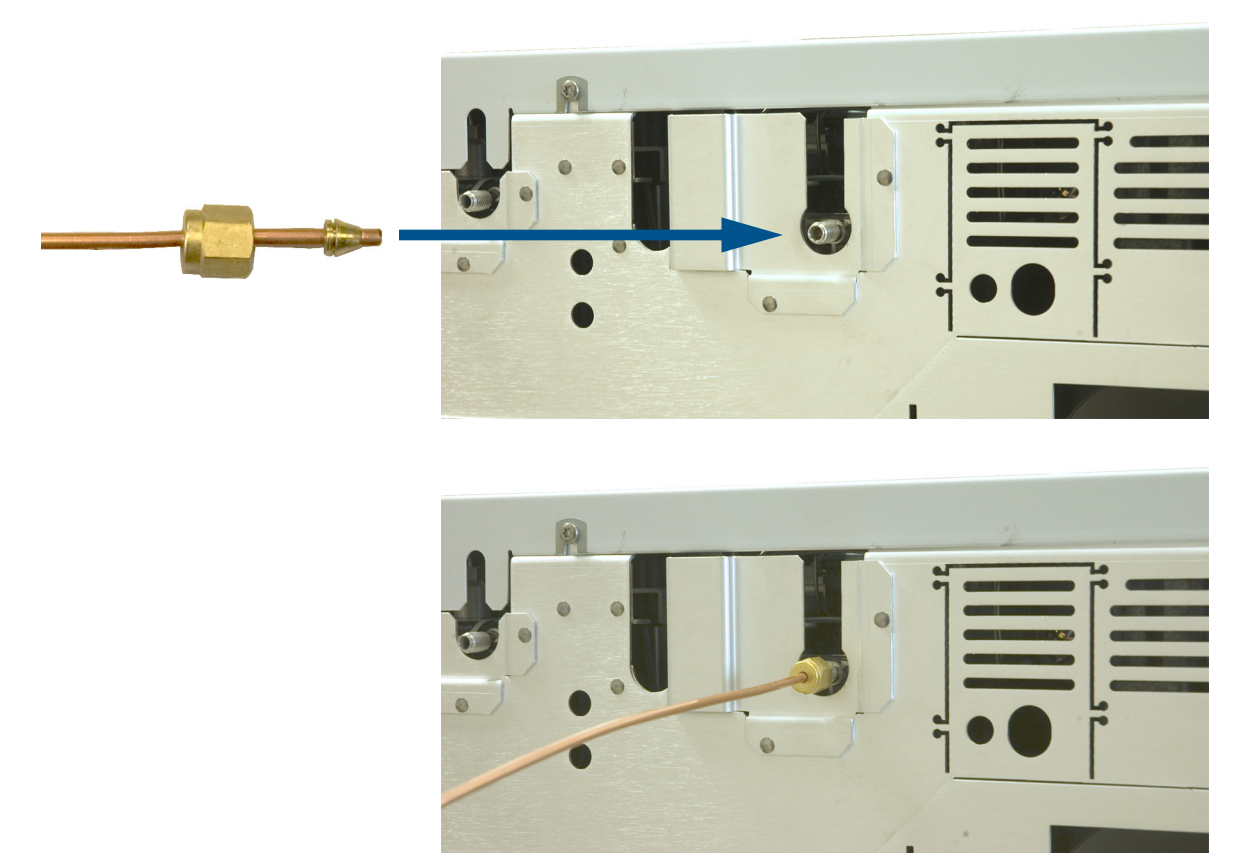

<span id="page-12-0"></span>**Figure 4** Raccordement des conduites Swagelok

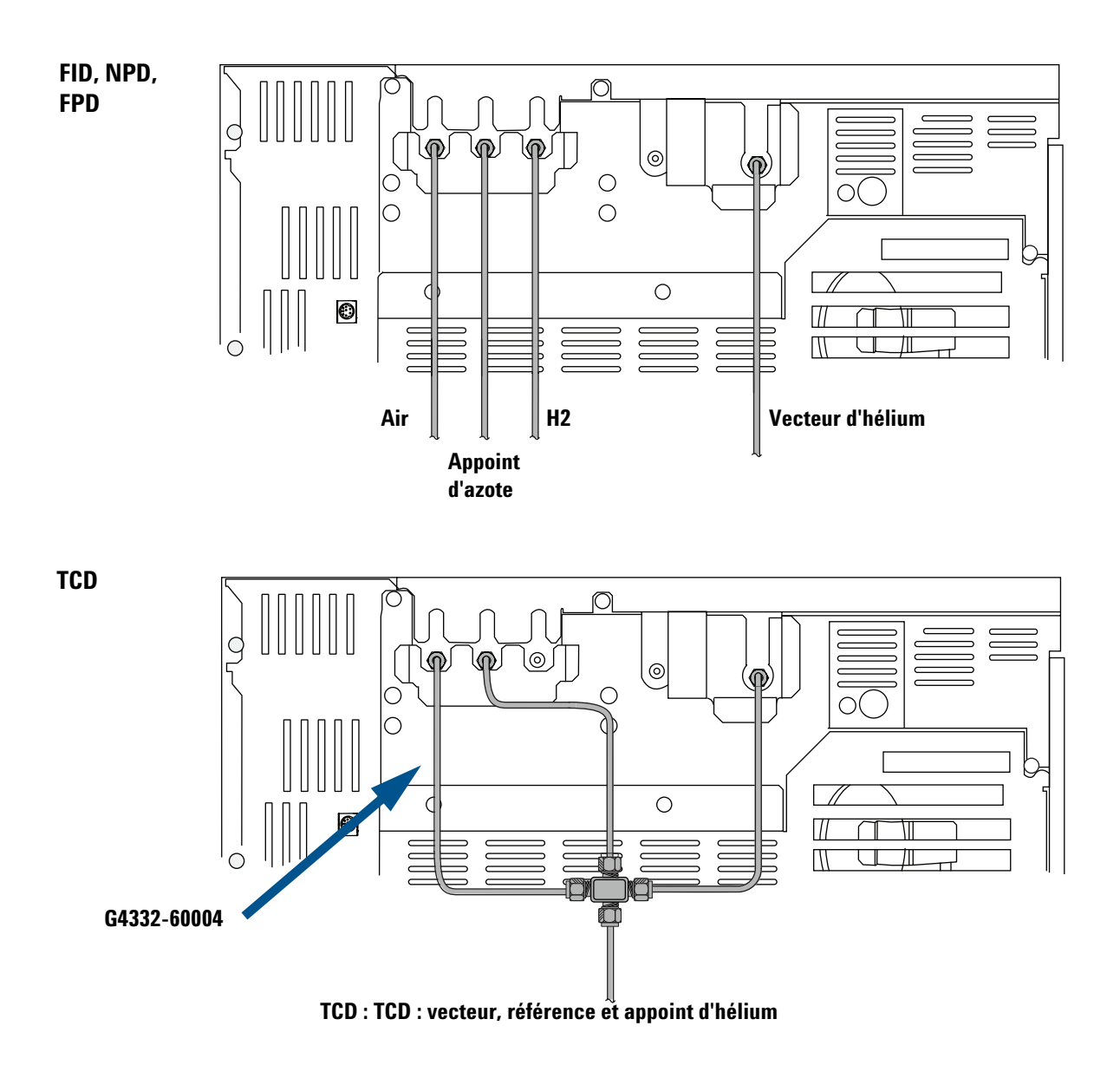

<span id="page-13-0"></span>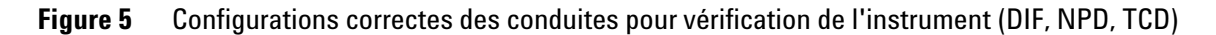

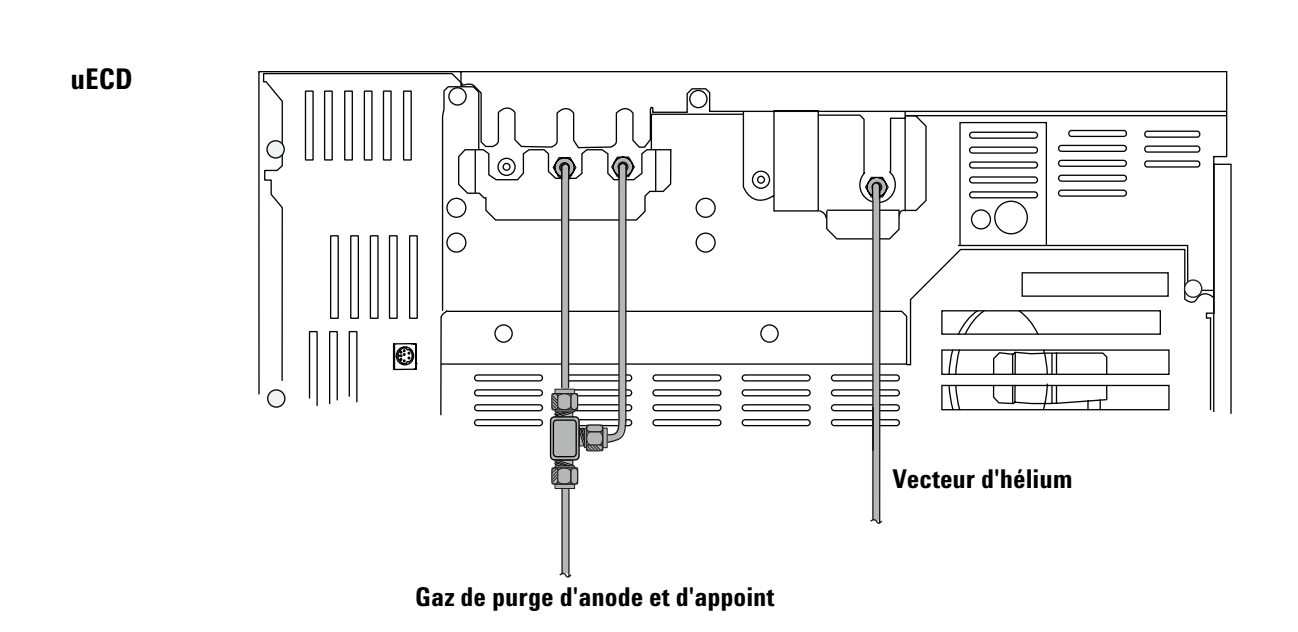

- <span id="page-14-0"></span>**Figure 6** Configuration correcte des conduites pour vérification de l'instrument (uECD)
	- **4** Réglez la pression des sources de gaz.

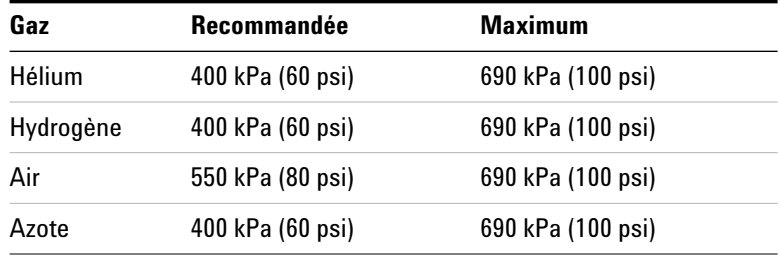

- **5** Vérifiez qu'il n'y a pas de fuite externe.
	- **a** Maintenez la pression pendant 5 minutes.
	- **b** Arrêtez les alimentations en gaz.
	- **c** Attendez 10 minutes.
	- **d** La pression dans les lignes d'alimentation doit rester constante. Si ce n'est pas le cas, recherchez et colmatez toutes les fuites.
	- **e** Rétablissez les pressions des alimentations lorsqu'il n'y a plus de fuite.

Voir la [Figure 7](#page-15-0) pour les éventuels points de fuite externe.

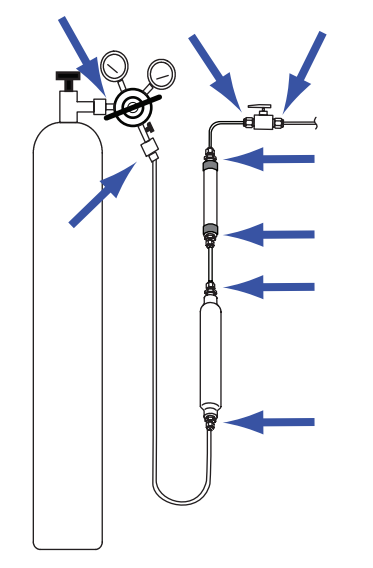

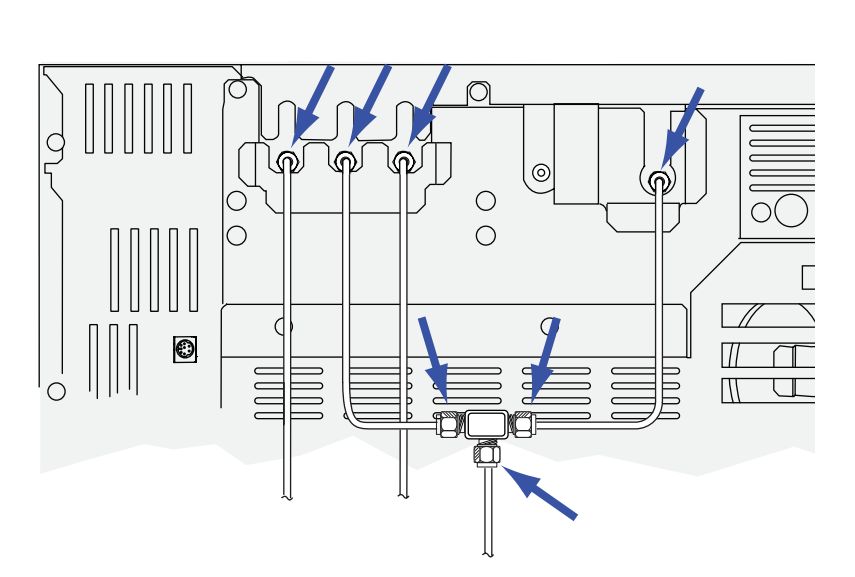

**Figure 7** Exemples de points de fuite externe

<span id="page-15-0"></span>**6** Branchez le cordon d'alimentation secteur et les autres câbles. Voir la section [Figure 8.](#page-16-0)

**•** Branchez le câble LAN (référence 8121-0940) entre le CPG et le PC. L'installation exige un branchement direct. Ne le branchez pas au LAN du site, à un concentrateur ou à un commutateur pour la vérification initiale.

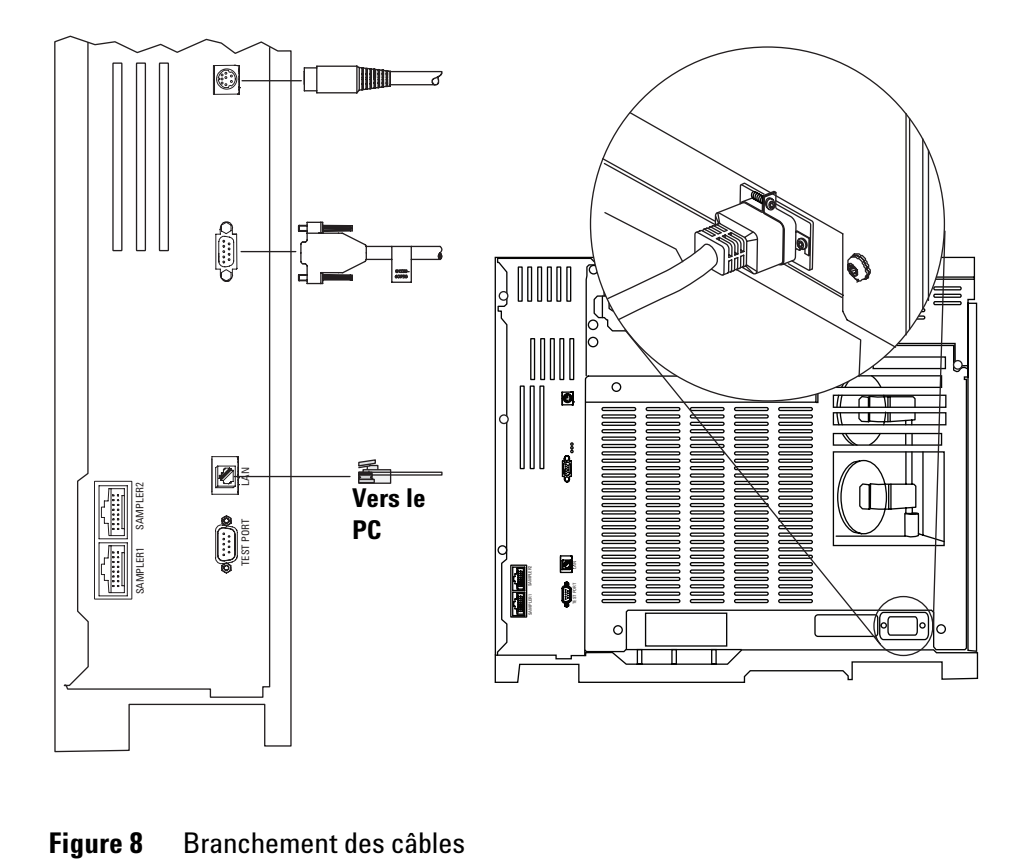

<span id="page-16-0"></span>

# <span id="page-17-0"></span>**S'il y a lieu, installez l'échantillonneur**

**1** S'il y a lieu, installez l'injecteur 7693A comme le montre la figure ci-dessous.

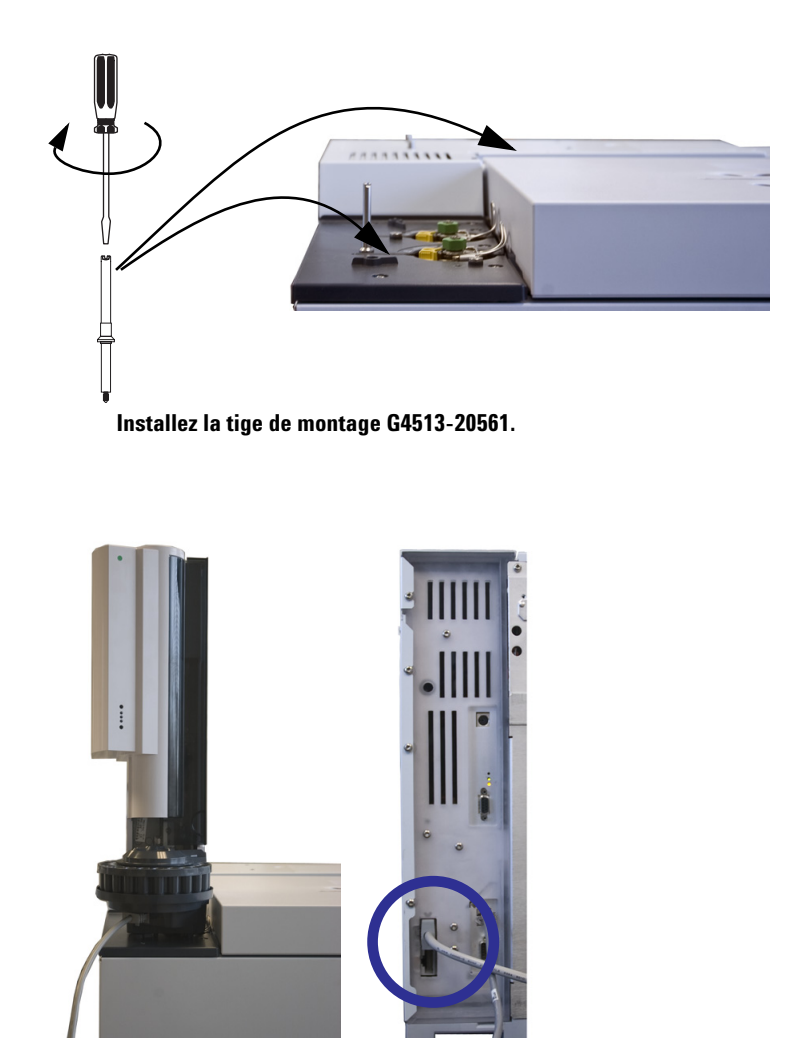

**Installez l'injecteur sur la tige de montage. Branchez le câble.**

- **2** Si vous utilisez un injecteur G4513A, préparez-le pour son utilisation :
	- **•** Installez la tourelle autonome (16 échantillons G4513-40532) dans l'injecteur.
	- **•** Installez la seringue de 10 uL (5181-3354).

Suivez les instructions fournies pour l'échantillonneur dans le DVD GC and GC/MSD Hardware User Information & Utilities. Insérez le DVD dans le PC. Sélectionnez votre langue et **View Hardware Manuals & Videos**. Développez la section **Sampler Documentation**, puis développez la section intitulée **7693A ALS Documentation**. Ouvrez le manuel *Installation, Operation and Maintenance*.

**NOTE** Le CPG peut inclure un petit cache, G3450-00152. A conserver pour utilisation ultérieure. Si le contrôleur d'ALS est retiré du CPG, utilisez ce cache pour couvrir l'ouverture du contrôleur d'ALS dans le panneau arrière du CPG.

## <span id="page-19-0"></span>**Préparez la vérification**

**1** Préparez l'échantillon de vérification.

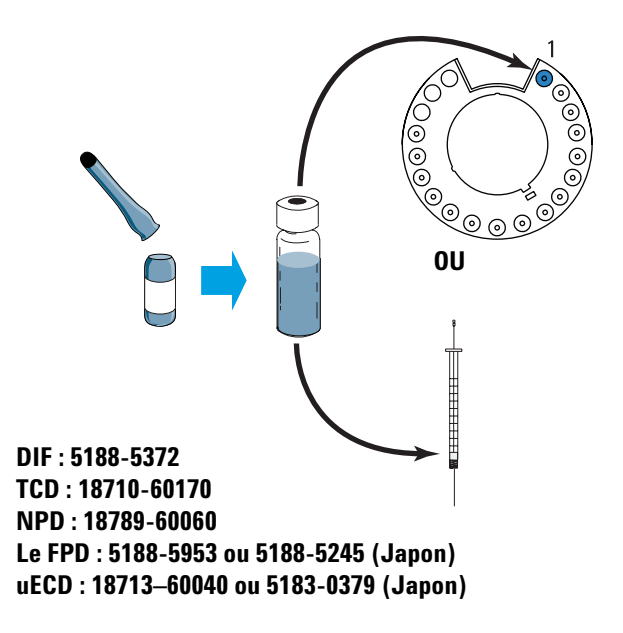

**2** En cas d'utilisation d'un échantillonneur, préparez le solvant et les flacons de déchet.

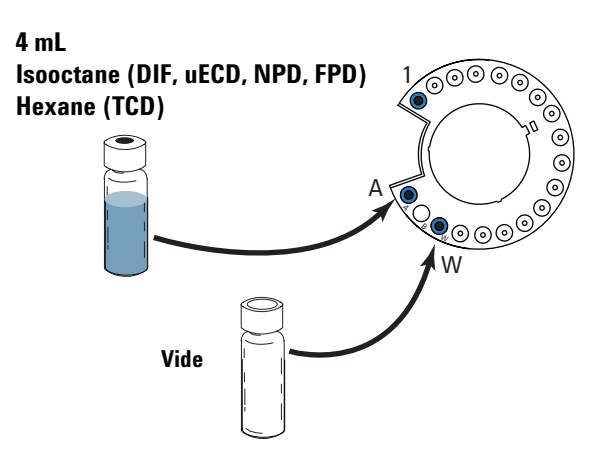

**3** Mettez le CPG sous tension.

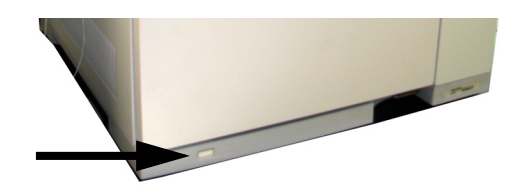

**4** Si vous l'avez achetée, installez la buse du NPD et configurez le NPD. Reportez-vous au manuel [7820A](../Maint/manual.html)  [Maintenance](../Maint/manual.html) ou aux instructions accompagnant la buse.

## <span id="page-20-0"></span>**Réglez l'adresse IP du PC**

A son départ d'usine, le CPG est réglé sur :

Adresse IP 192.168.0.26 Masque de sous-réseau255.255.255.0<br>Passerelle 192.168.0.1 192.168.0.1

L'installation **exige** que vous connectiez le PC **directement** au CPG en utilisant cette adresse. En revanche, après l'installation, vous pourrez modifier l'adresse IP du CPG ou le configurer afin d'utiliser le protocole DHCP.

- **1** Si nécessaire, installez le PC.
- **2** Notez l'adresse LAN actuelle du PC (à la fois l'adresse IP, le masque de sous-réseau et la passerelle ; ou si le PC utilise le protocole DHCP).
- **3** Réglez l'adresse IP du PC sur 192.168.0.1 et le masque de sous-réseau sur 255.255.255.0.
	- **•** Voir l'aide de Windows® pour savoir comment régler l'adresse IP du PC. Il vous faudra sans doute bénéficier des droits d'administrateur du PC.
- **4** Ouvrez une invite de commande dans Windows. Tapez **ping 192.168.0.26** et appuyez ensuite sur **Entrée**. Le CPG doit répondre. Voir la section [Figure 9](#page-21-1).
	- **•** Pour toute aide concernant l'utilisation de la commande **ping**, voir l'aide de Windows.
	- **•** Si la commande **ping** échoue, utilisez les flèches de défilement pour visualiser l'adresse IP actuelle du CPG sur l'écran du CPG. Si besoin, modifiez l'adresse IP du CPG ou réinitialisez l'adresse IP dans le CPG (voir le [Guide d'utilisation](../OpGuide/IpAddressRestoreDefault.html).)

| <b>Ex Command Prompt</b>                                                                                                    |  |
|----------------------------------------------------------------------------------------------------|--|
| Microsoft Windows XP [Version 5.1.2600]<br>KC) Copyright 1985-2001 Microsoft Corp.                                                                                                    |  |
| C:∖>ping 192.168.0.26                                                                                                    |  |
| Pinging 192.168.0.26 with 32 bytes of data:                                                                                                    |  |
| Reply from 192.168.0.26: bytes=32 time<1ms TTL=128<br>Reply from 192.168.0.26: bytes=32 time<1ms TTL=128<br>Reply from 192.168.0.26: bytes=32 time<1ms TTL=128<br>Reply from 192.168.0.26: bytes=32 time<1ms TTL=128 |  |
| Ping statistics for 192.168.0.26:<br>Packets: Sent = 4, Received = 4, Lost = 0 $(0x \text{ loss})$ .<br>'Approximate round trip times in milli-seconds!<br>Minimum = 0ms, Maximum = 0ms, Average = 0ms<br>n an a     |  |
| lc:\>                                                                                                    |  |

<span id="page-21-1"></span>**Figure 9** Réponse correcte à la commande **ping**

## <span id="page-21-0"></span>**Installez la documentation et le logiciel nécessaire**

Si vous n'avez pas encore installé la documentation des utilitaires d'instrument, du clavier, du 7820A et de l'échantillonneur, faites-le maintenant.

**ATTENTION** Assurez-vous de bien installer les fichiers dans leur dossier par défaut ! Les utilitaires d'instrument utilisent les fichiers de documentation pour fournir des instructions et des informations de dépannage.

**1** Installez la documentation du CPG (et de l'échantillonneur s'il y a lieu) à partir du DVD GC and GC/MSD Hardware User Information & Utilities. Cliquez sur **Install GC and GC/MSD Documentation**, puis suivez les instructions pour installer les manuels en ligne.

L'installation de la documentation du CPG 7820A installe également le clavier logiciel.

**2** Installez le logiciel des Utilitaires d'instrument.

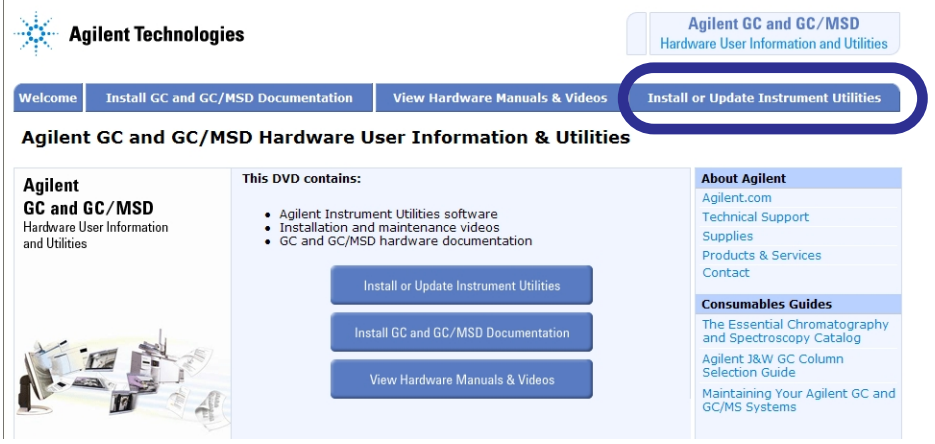

 $\mathbf{I}$ 

**3** Lorsque l'installation est terminée, laissez le programme d'installation lancer les Utilitaires d'instrument.

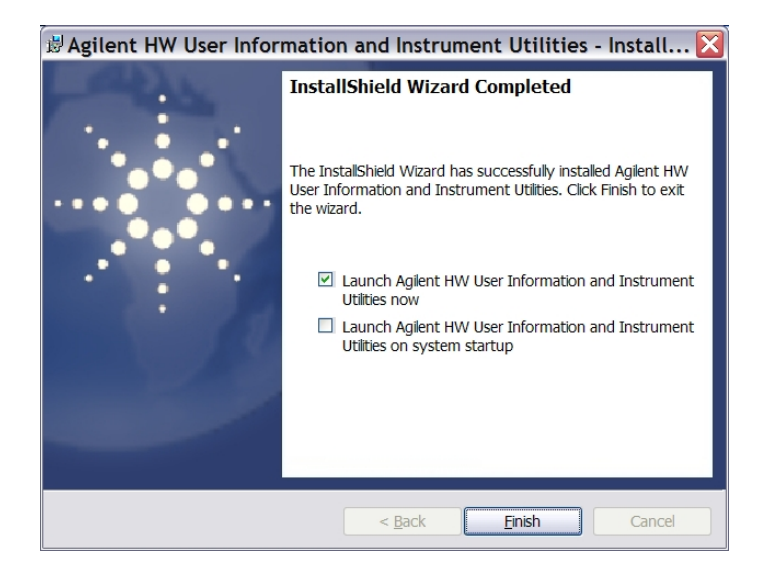

# <span id="page-24-0"></span>**Exécutez l'Assistant d'installation**

**1** Lorsqu'ils sont exécutés pour la première fois, les Utilitaires d'instrument ouvrent la fenêtre **Configurer l'instrument**.

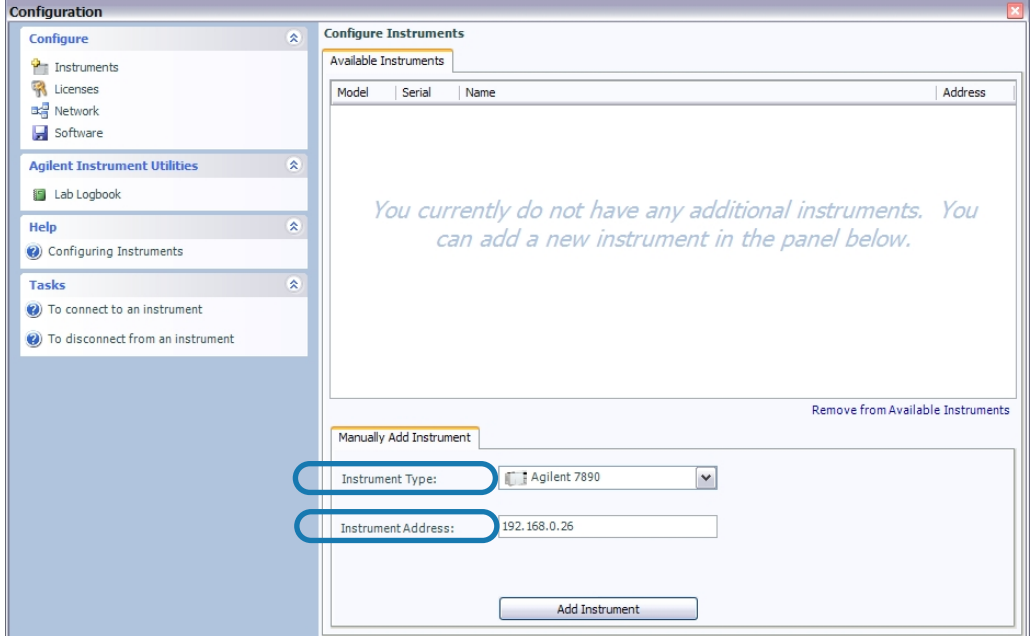

**2** Sélectionnez le Type d'instrument **Agilent 7820**. L'adresse IP par défaut (192.168.0.26) s'affiche. Cliquez sur **Add Instrument** (Ajout d'instrument) pour se connecter au CPG. Fermez la fenêtre **Configuration**.

(Si les Utilitaires d'instrument étaient déjà installés sur le PC, ouvrez le programme et allez à **Configuration de >l'instrument**, puis sélectionnez **Add to My Instruments** (Ajouter à mes instruments). Dans la liste déroulante du **Type d'instrument**, sélectionnez le type de CPG **Agilent 7820**, puis saisissez son adresse IP **192.168.0.26**. Cliquez sur **Add Instrument** (Ajout d'instrument)).

**3** Dans le volet de gauche, cliquez sur **Tests**.

**4** Sélectionnez votre type de détecteur dans l'onglet **Module View** (Liste des modules).

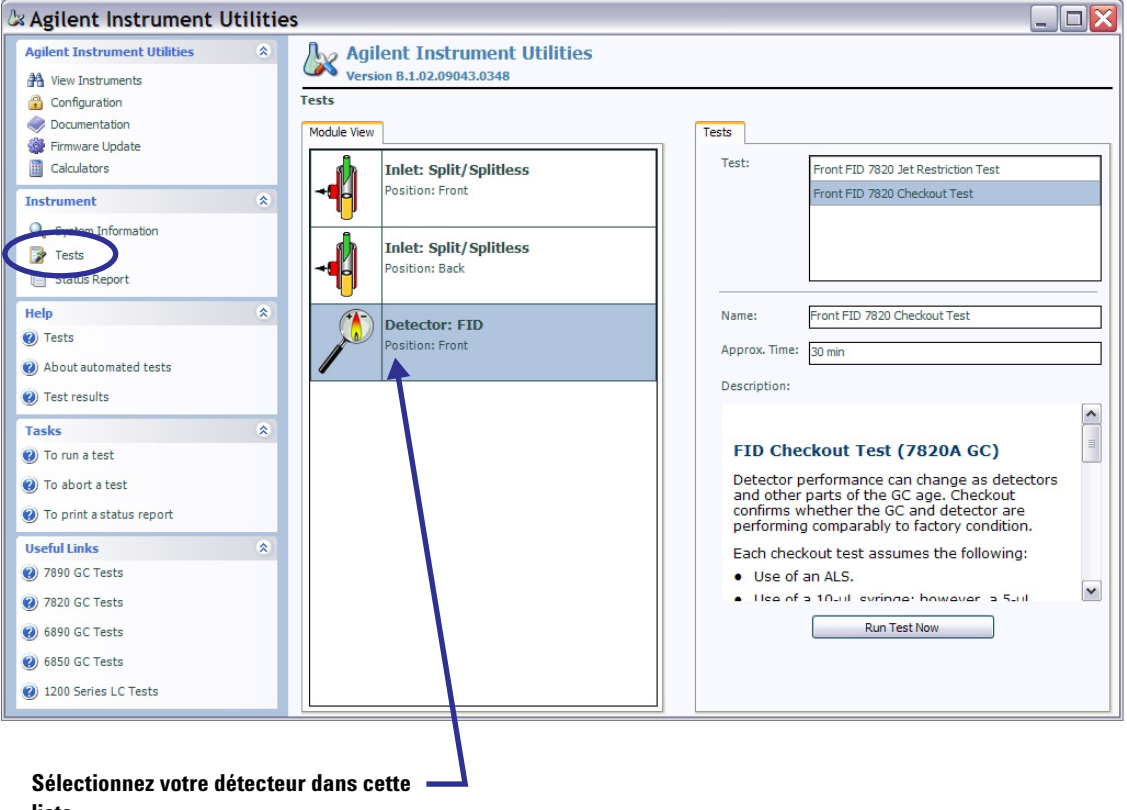

**liste.** 

- **5** Sélectionnez le test de vérification pour le détecteur, et cliquez ensuite sur **Run Test Now**(Exécutez le test maintenant).
	- **•** Si vous utilisez un FPD, référez-vous plutôt au [Guide](../AdvUserGuide/FPD_CheckPerformance51885353.html)  [de l'utilisateur avancé](../AdvUserGuide/FPD_CheckPerformance51885353.html). Suivez les procédures décrites dans le manuel pour l'échantillon de vérification fourni avec votre instrument.

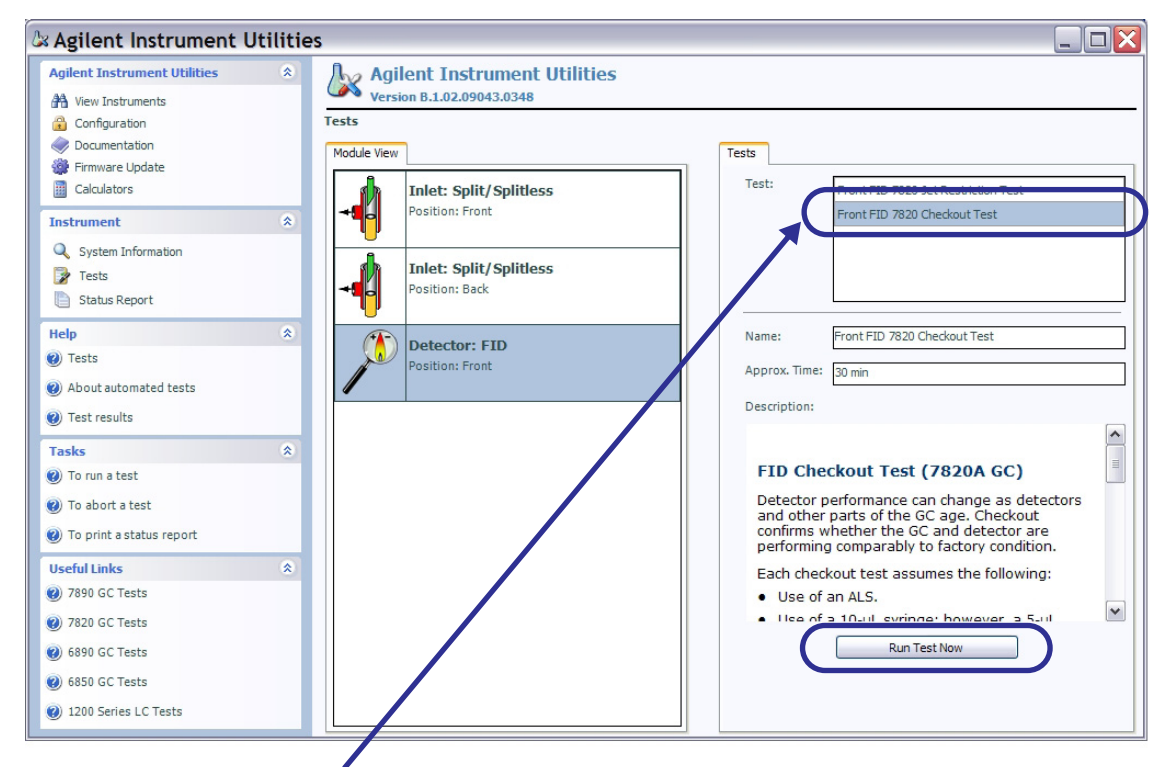

Sélectionnez le test de vérification pour le détecteur. Par exemple, **Front FID Checkout Test** (Test de vérification du FID avant).

**6** Le test vous invitera d'abord à purger et à dégazer le CPG. Effectuez le dégazage. Observez le signal de sortie du détecteur. Lorsque le dégazage est terminé, le signal de sortie du détecteur doit être conforme aux critères de la liste ci-dessous.

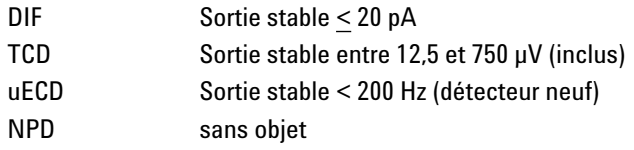

**•** Pour voir le signal de sortie du détecteur sur le CPG, appuyez sur  $\sim$  ou sur  $\sim$  pour parcourir la ligne **Signal** sur l'écran.

Si le signal ne s'est pas stabilisé en-dessous de la limite, il y a probablement une fuite d'alimentation en gaz au niveau des raccords. Annulez le test. Colmatez la ou les fuites, puis relancez le test. S'il n'y a pas de fuite, reportez-vous au manuel de [dépannage](../Troubleshooting/NoiseWanderDrift.html).

- **7** Ensuite, le test va charger et exécuter la méthode de vérification.
	- **•** En cas de réalisation d'une injection avec l'ALS, l'exécution débutera automatiquement.
	- **•** En cas de réalisation d'une injection manuelle, lorsque vous y serez invité, simultanément procédez à l'injection et appuyez sur **[Start]** sur le CPG.
	- **•** Pour en savoir plus sur les techniques d'injection manuelle correctes, reportez-vous au manuel [Fundamentals of Gas Chromatography](../Fundamentals/manual.html) (Principes fondamentaux de la chromatographie en phase gazeuse).
- **8** Examinez les résultats du test sous l'onglet **Signal**.
- **9** Créez un rapport d'état.
	- **a** Si vous le désirez, modifiez le **Report Name** (Nom du rapport).
	- **b** Sélectionnez **Manually enter contact information** (Saisir manuellement les informations de contact).
	- **c** Saisissez les informations de contact appropriées ou modifiez-les si nécessaire.
	- **d** Cliquez sur **Create Report** (Créer le rapport).

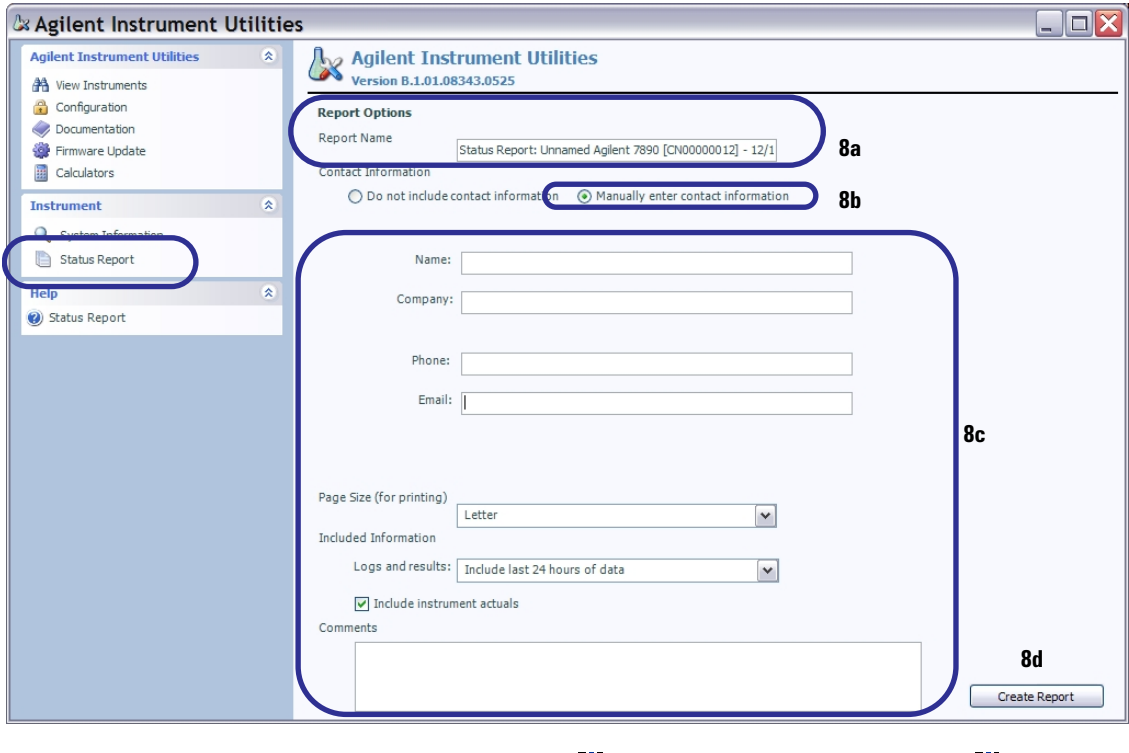

- **10** Imprimez ou créez une version PDF  $\Box$ .
- **11** Envoyez les résultats à Agilent.

A ce moment, l'installation du CPG est terminée.

# <span id="page-29-0"></span>**Définition des adresses IP permanentes du PC et du CPG**

Votre PC et votre CPG sont actuellement reliés directement par l'intermédiaire d'un câble LAN. Si ce PC exécute votre système de données, et que vous n'avez pas d'autre CPG, vous pouvez laisser le système tel quel. En revanche, pour connecter plusieurs CPG ou pour connecter le CPG et l'ordinateur au réseau du site, vous devez :

- **1** Modifier l'adresse IP du CPG pour que celui-ci soit compatible avec le LAN de votre site. Pour les détails, consulter le [manuel d'utilisation](../OpGuide/manual.html) du CPG.
- **2** Restaurer ou modifier l'adresse IP du PC pour que celui-ci soit compatible avec le LAN de votre site.

# <span id="page-30-0"></span>**Installez le système de données**

Le PC et le CPG sont à présent installés et prêts à être utilisés sur le LAN de votre site. L'étape suivante consiste à installer votre système de données Agilent. Installez le logiciel, configurez-le afin qu'il communique avec le CPG et assurez-vous qu'il fonctionne correctement. Reportez-vous aux instructions d'installation livrées avec le système de données.

# <span id="page-31-0"></span>**Pour de plus amples informations**

L'installation du CPG et du système de données et à présent terminée. Pour de plus amples informations, reportez-vous au :

- **•** Guide d'utilisation du CPG pour vous familiariser avec les instructions d'utilisation quotidienne
- **•** Guide de sécurité du CPG